## 交金門郵局薪轉戶代發處理案件操作方式

一、會計系統簽證(受款人資料點選如下圖)

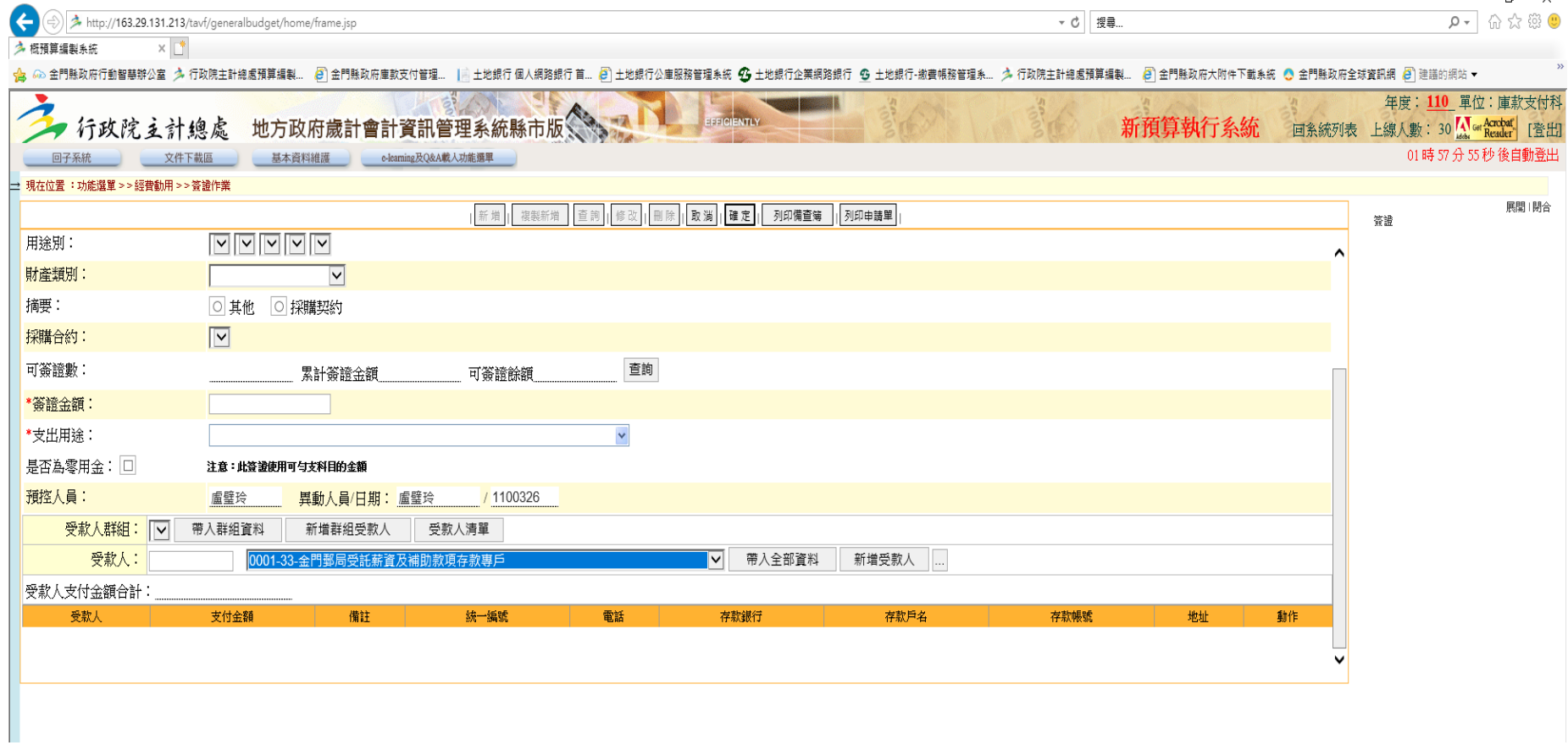

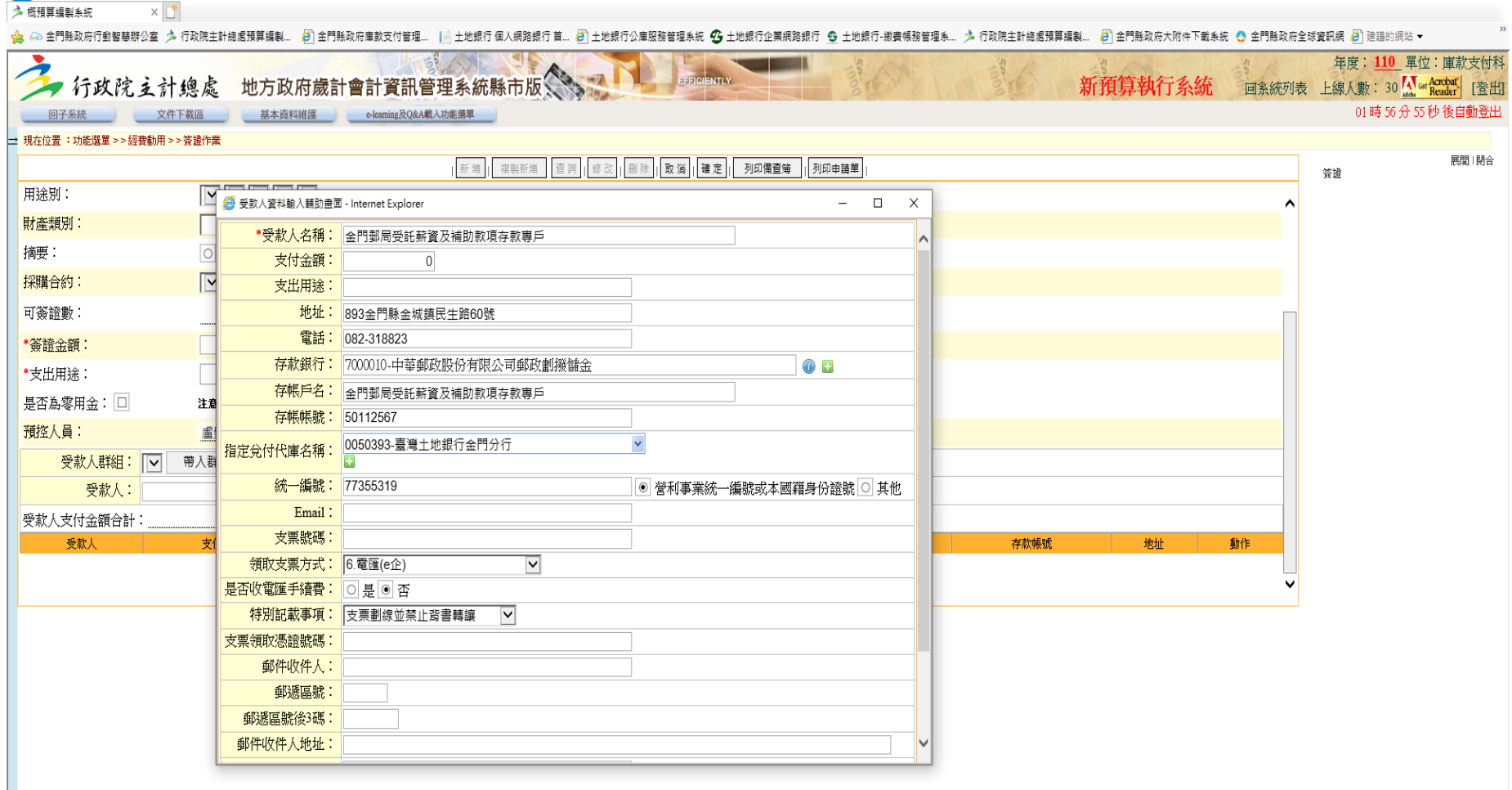

▼ d | 搜尋...

 $\left(\begin{matrix} \oplus \\ \oplus \end{matrix}\right) \begin{matrix} \end{matrix}$ http://163.29.131.213/tavf/generalbudget/home/frame.jsp

 $\qquad \qquad -\qquad \ \ \, \oplus\qquad \ \ \times$ 

 $\overline{p}$  =  $\overline{p}$   $\overline{p}$  =  $\overline{q}$ 

二、郵局系統安裝

下載網址:<https://www.post.gov.tw/post/internet/index.jsp>

安裝操作流程

下載專區(最上方欄位)→儲匯→薪資轉存→選取下載:

郵政薪資轉存套裝軟體3.73 版(分次下載 4-1)(或按住 ctrl 鍵直接按  $\blacksquare$ )

郵政薪資轉存套裝軟體3.73 版(分次下載 4-2)(或按住 ctrl 鍵直接按  $\Box$ )

郵政薪資轉存套裝軟體3.73 版(分次下載 4-3)(或按住 ctrl 鍵直接按 <sup>11</sup>)

郵政薪資轉存套裝軟體3.73 版(分次下載 4-4)(或按住 ctrl 鍵直接按 <sup>1</sup>)

分次下載完成後請將4個檔置於一個資料夾內,於該資料夾內找到「郵政薪資轉存套裝軟體 3.73 版.part1 」 按右鍵 執行解壓縮,完成後會於該資料夾內出現「郵政薪資轉存套裝軟體 3.73 版.part1 」 資料夾,進入「郵政薪資轉存套 装軟體 3.73 版資料夾 , , 選取 setup 安裝。安裝完成後登入郵局系統如下:

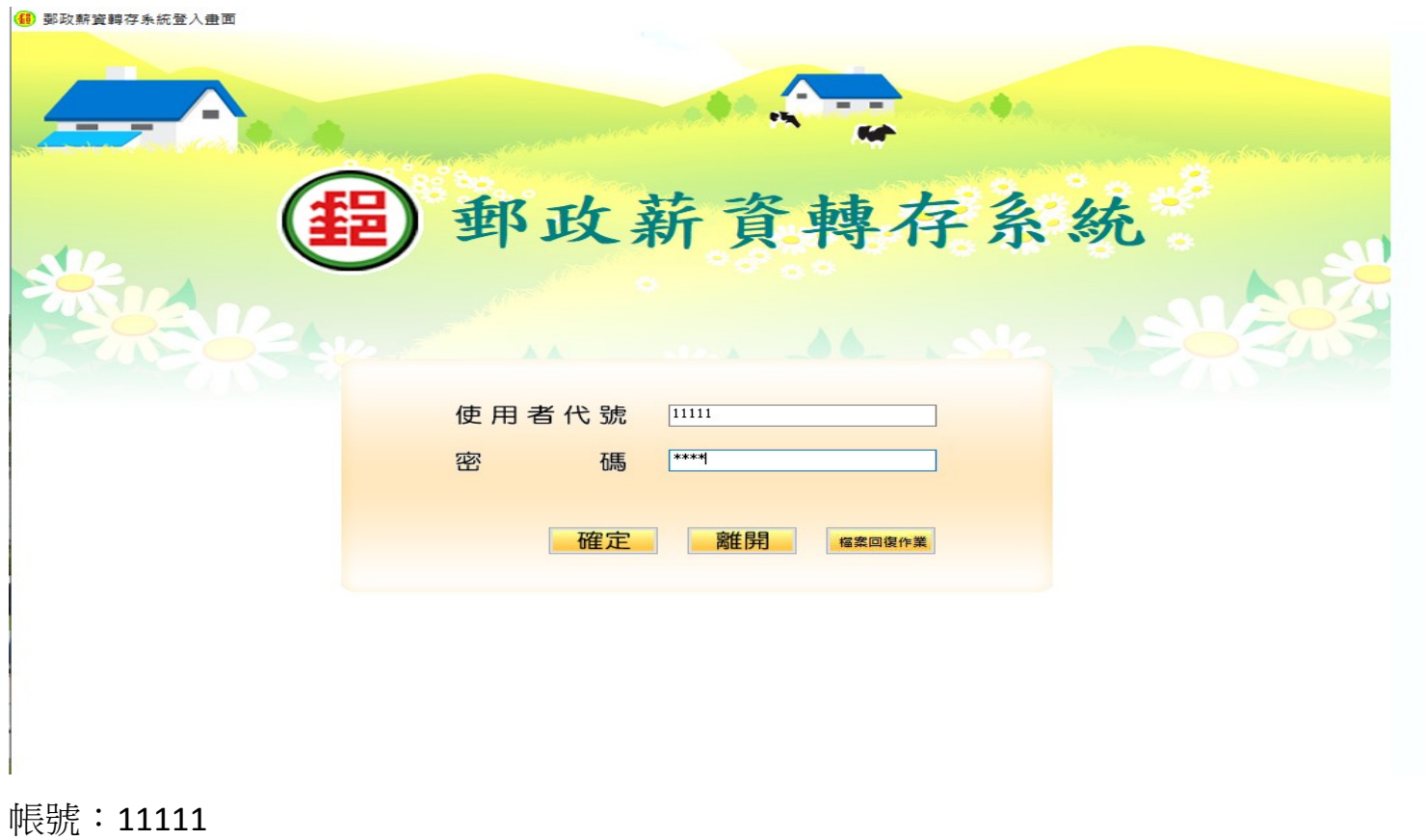

密碼: 1234

1.第一次登入需設定基本資料,確定後儲存。

## 公司基本資料

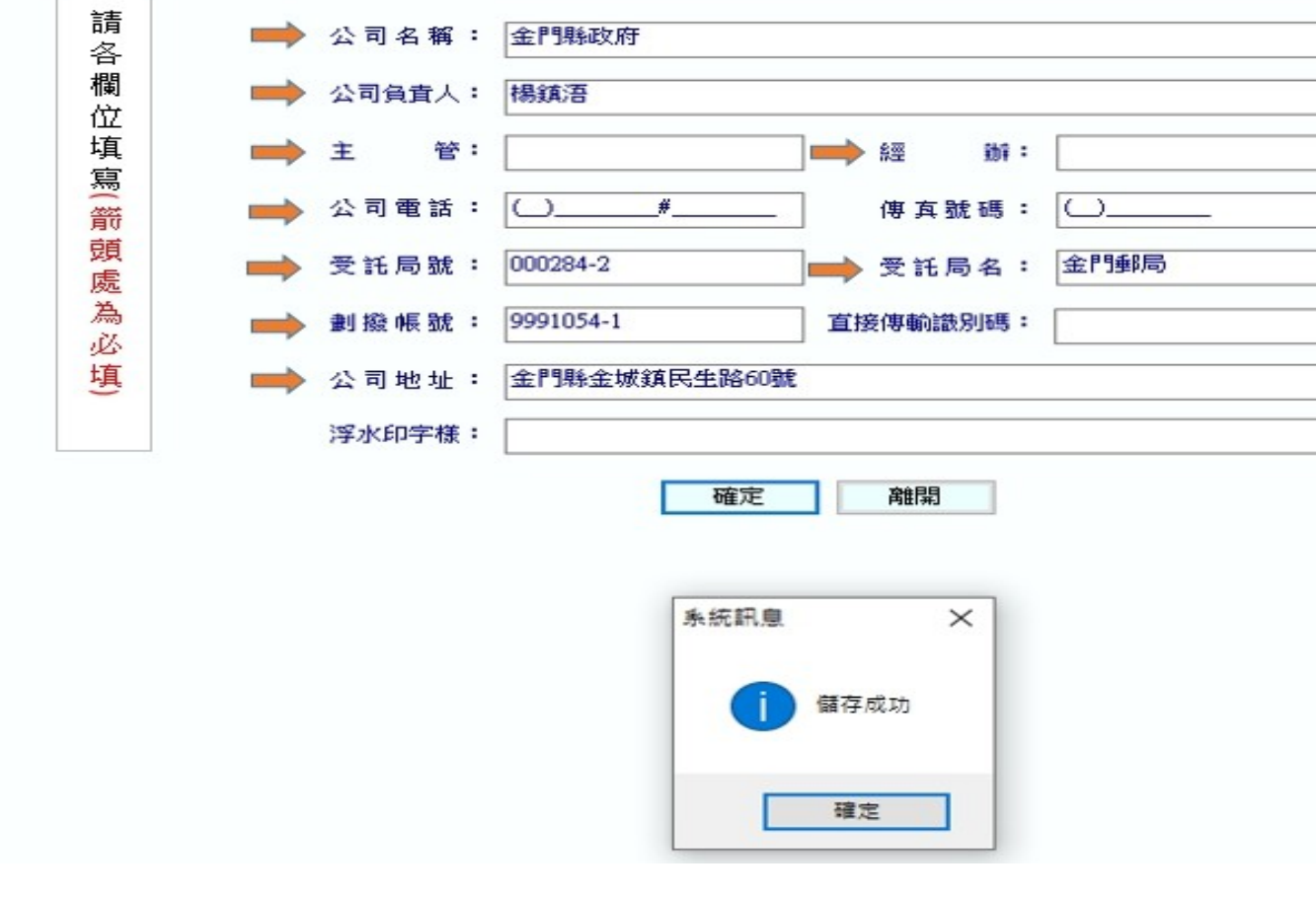

2.再請依作業流程指示逐項操作

## (6) 郵政薪資轉存系統(3.73)\_P005 資料設定(S) 每月作業(M) 列印作業(P) 查詢作業(Q) 檔案維護作業(F) 說明(H)

每日、日本大学、日本大学、日本大学、1月の19世紀の1999年の1月1日には19月1日には19月1日には19月1日には19月1日には19月1日には19月1日には19月1日には19月1日には19月1日に<br>- 19月1日には19月1日には19月1日には19月1日には19月1日には19月1日には19月1日には19月1日には19月1日には19月1日には19月1日には19月1日には19月1日には19月1日には19月1日には19月 序 6.列印薪存團體戶 存款單 特殊作業 檔案備份作業 建立每月薪資資料 (單筆) 咨 轉 存 薪 每月薪資金額修正 (整批) 回登錄畫面 結束系統